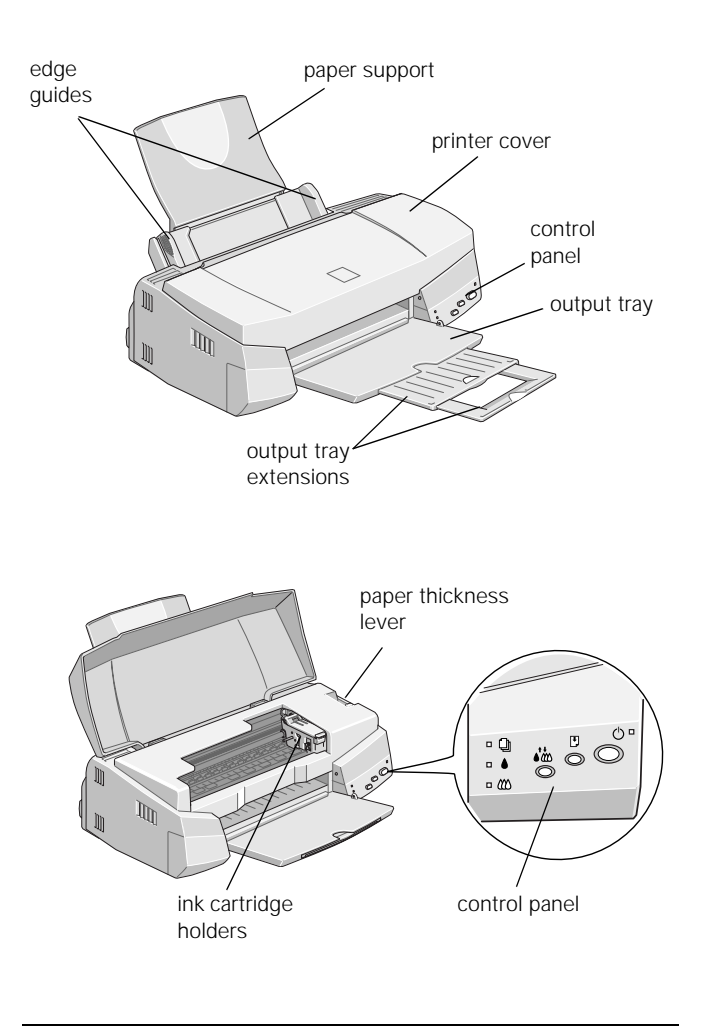

# **Accessories**

## **Ink Cartridges**

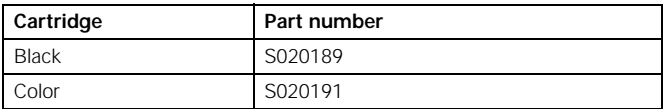

### **Media**

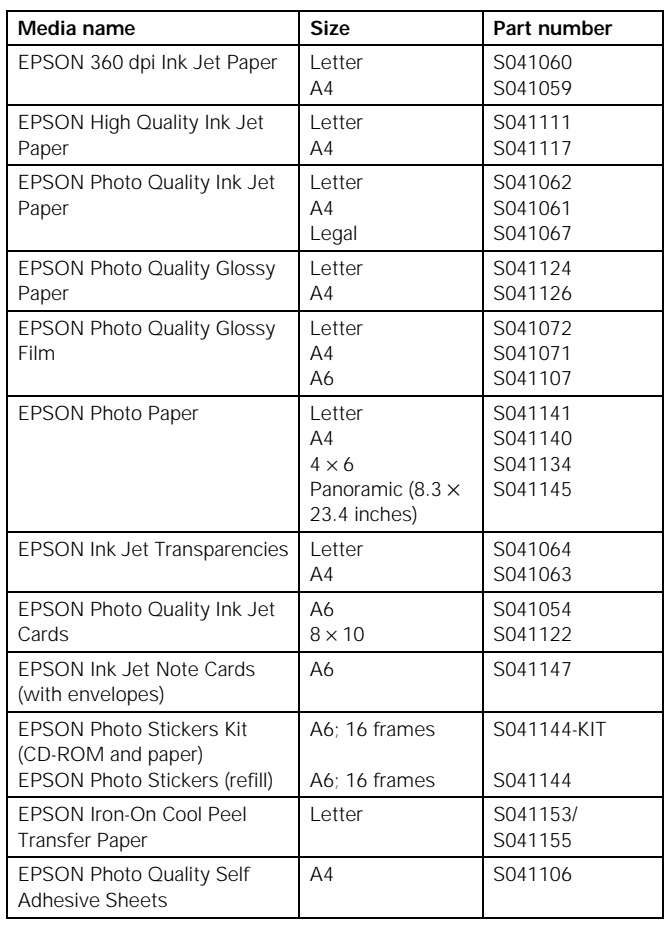

# **Printer Specifications**

# **Printing**

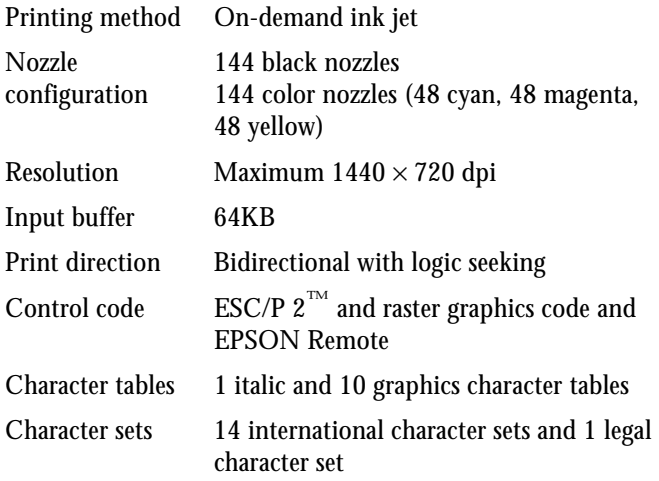

Bitmap fonts EPSON Roman (proportional) EPSON Sans Serif (proportional) EPSON Courier EPSON Prestige EPSON Script

> All bitmap fonts are available in 10, 12, and 15 cpi. You can select other font/pitch combinations using ESC/P 2 commands.

Scalable fonts EPSON Roman EPSON Sans Serif EPSON Roman T EPSON Sans Serif H

> All scalable fonts are available in sizes from 8 to 32 points, in 2 point increments, and four styles: normal, bold, italic, and bold italic.

> The printer always uses the fonts you select with your software application. You need to use the printer's internal fonts only if your application doesn't allow you to select fonts.

# **Ink Cartridges**

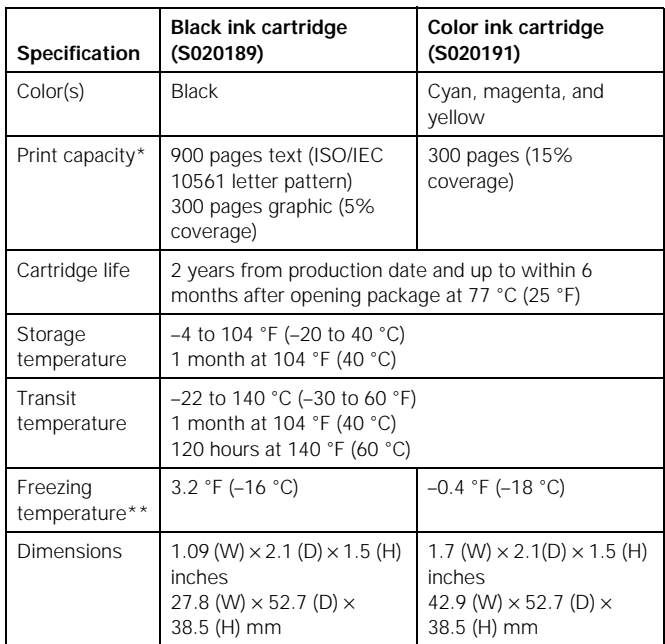

- \* The print capacity may vary depending on how often you clean the print head.
- \*\* The ink thaws and is usable after approximately 3 hours at 77 °F (25 °C).

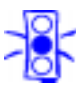

#### Caution:

To ensure good results, use genuine EPSON cartridges and do not refill them. Other products may cause damage to your printer not covered by EPSON's warranty.

Do not use an ink cartridge after the expiration date on the package.

# **Paper**

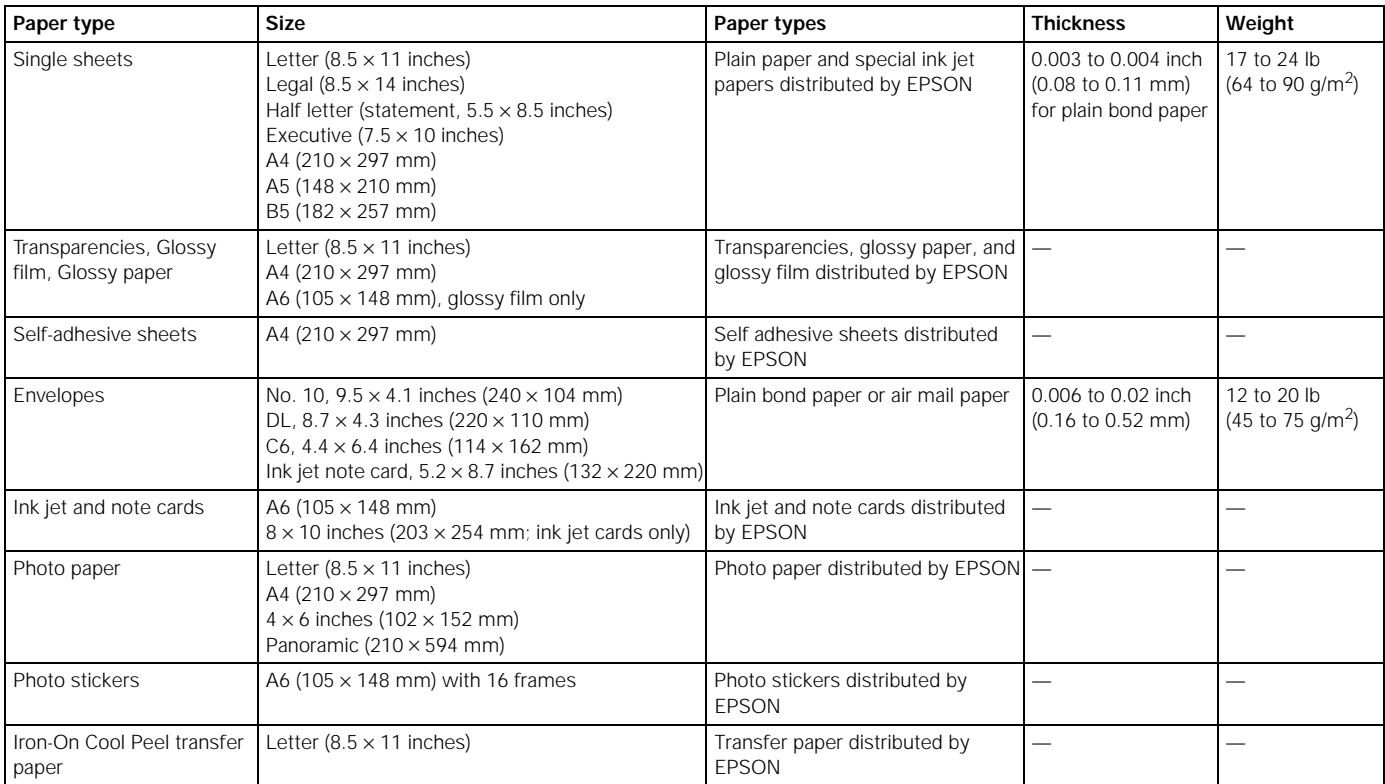

Note:

Since the quality of any particular brand or type of paper may be changed by the manufacturer at any time, EPSON cannot attest to the quality of any non-EPSON brand or type of paper. Always test samples of paper stock before purchasing large quantities or printing large jobs.

Poor quality paper may reduce print quality and cause paper jams and other problems. If you encounter problems, switch to a higher grade of paper.

Print only under these conditions:

Temperature: 59 to 77 °F (15 to 25 °C)<br>Humidity: 40 to 60% RH 40 to 60% RH

Store glossy film and self adhesive sheets under these conditions:

Temperature: 59 to 86 °F (15 to 30 °C)<br>Humidity: 20 to 60% RH 20 to 60% RH

## **Printable area**

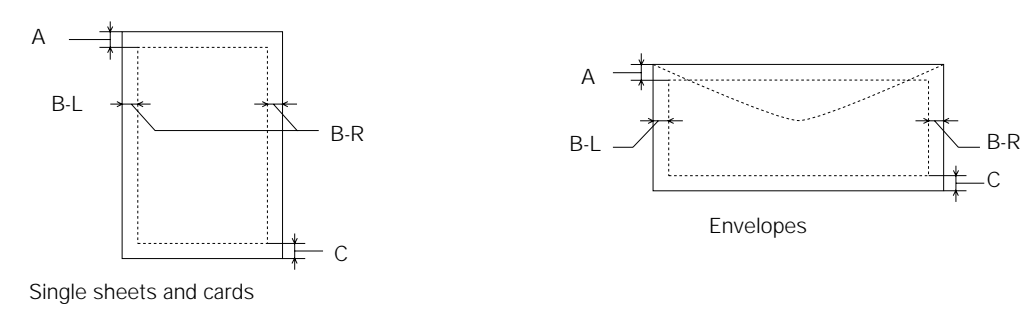

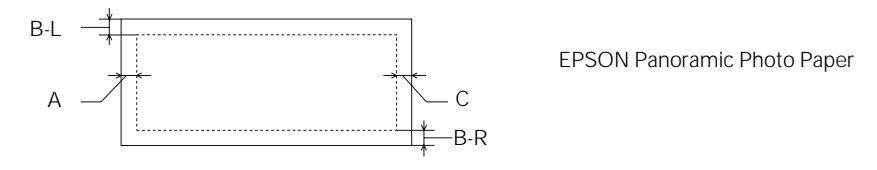

- A The minimum top margin is 0.12 inch (3.0 mm). When printing multiple sheets of EPSON Photo Quality Glossy Film, the minimum top margin is 1.2 inches (30 mm).
- BL The minimum left margin is 0.12 inch (3.0 mm).
- BR The minimum right margin is:

0.35 inch (9.0 mm) for Letter and Legal 1.10 inches (28 mm) for #10 envelopes

- 0.28 inch (7.0 mm) for DL envelopes
- 0.12 inch (3.0 mm) for all other paper sizes.
- C The minimum bottom margin is 0.55 inch (14.0 mm) using the Standard printable area setting. This can be decreased to 0.12 inch (3.0 mm) using the Maximum printable area setting. However, the print quality in the expanded printable area may be reduced.

#### Note:

Always load paper into the sheet feeder short edge first except envelopes. Load envelopes long edge first.

### **Mechanical**

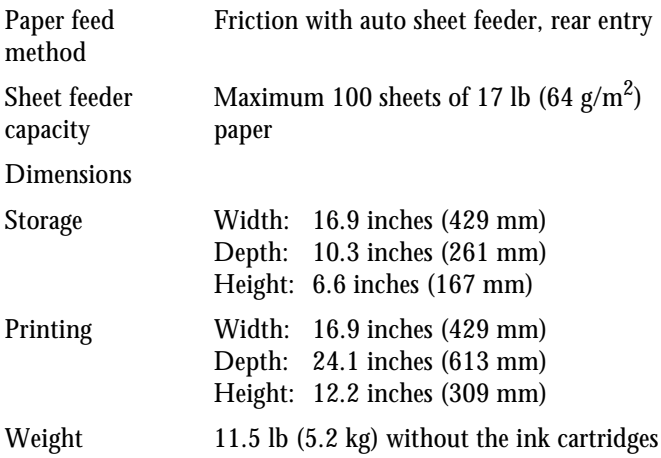

### **Electrical**

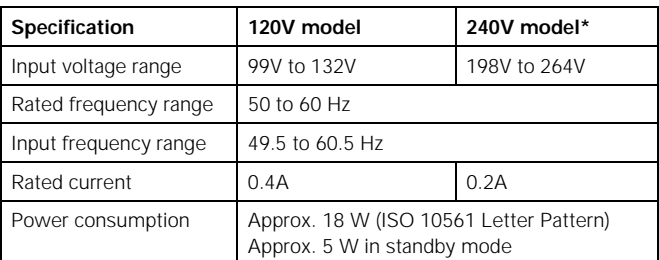

Also designed for IT power systems with Phase to Phase voltage 220–240V

# **Environmental**

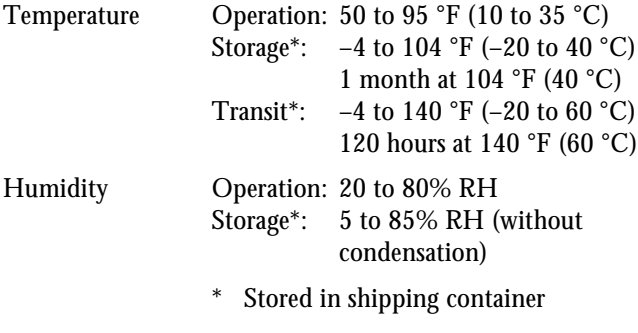

# **Safety Approvals**

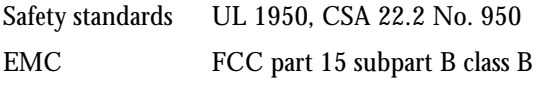

# **DOS Support**

If driver support for the EPSON Stylus COLOR 740 is not available from your software manufacturer, you can use one of the other EPSON ESC/P 2 printer drivers (parallel port only). These drivers don't provide all the EPSON Stylus COLOR 740 features, such as 720 or 1440 dpi printing. Choose the first printer available from the following two lists:

Black printing only

- ❏ LQ-870/1170
- $\Box$  LQ-570(+)/1070(+)
- ❏ SQ-870/1070
- ❏ LQ-850
- ❏ LQ-500

Color and black printing

- ❏ EPSON Stylus PRO
- ❏ EPSON Stylus COLOR 500
- ❏ EPSON Stylus COLOR II
- ❏ LQ-860
- ❏ LQ-2550

## **Control Panel Settings**

You can change the following default settings from the printer's control panel:

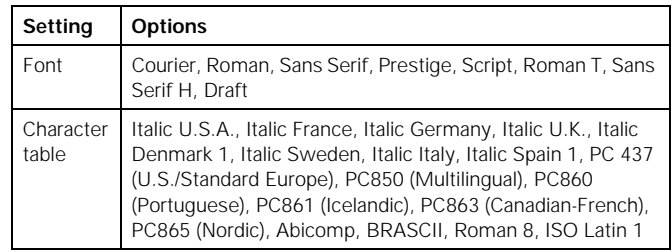

Follow these steps to change the settings listed above:

- 1. Make sure the printer is turned off and has paper loaded (at least 8.27 inches [210 mm] wide).
- 2. Hold down the  $\mathbf{F}^{\prime\prime}$  cleaning button and press the  $\circlearrowleft$  power button. The printer prints instructions for changing settings and choosing a language for the instructions.
- 3. Press the  $\Box$  load/eject button to print a list of current settings (indicated with arrows) and additional instructions.
- 4. After you make the changes you want, turn the printer off to save the settings. The settings remain in effect until you change them again.

### **Character Tables**

All character tables except Italic are the same as the PC437 table for hex codes 00 through 7F. Additional characters are available for hex codes 80 through FF. You can select the following character tables through the control panel or software commands:

- ❏ PC437 (U.S./Standard Europe)
- ❏ PC850 (Multilingual)
- ❏ PC860 (Portuguese)
- ❏ PC861 (Icelandic)
- ❏ PC863 (Canadian-French)
- ❏ PC865 (Nordic)
- ❏ Abicomp
- ❏ BRASCII
- ❏ Roman 8
- ❏ ISO Latin 1
- ❏ Italic (no characters available for hex code 15)

International You can select a number of international character sets with the control panel or the ESC R command. Other sets can only be selected with the ESC R command. You can select additional characters with the ESC ( ^ command.

## **Interfaces**

## **Parallel interface**

#### *Forward channel*

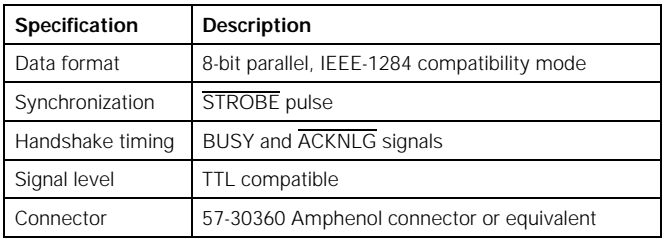

#### *Reverse channel*

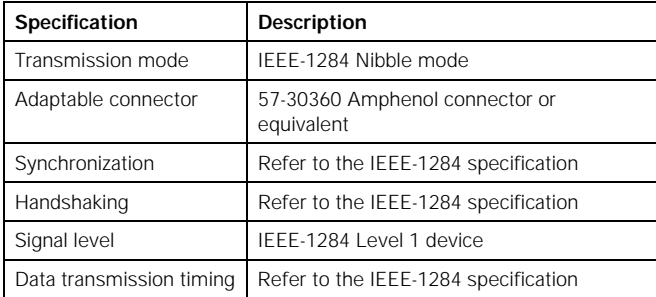

### **Serial interface**

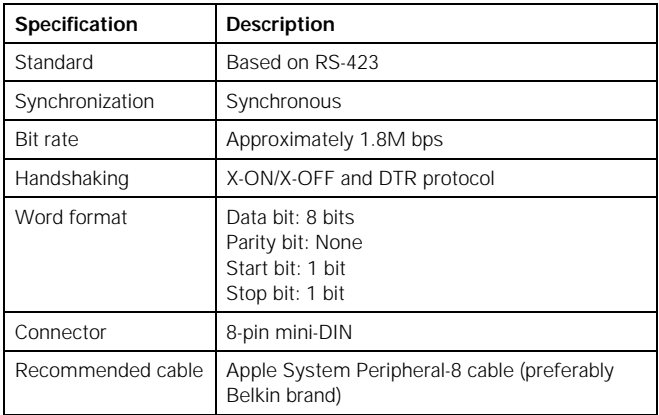

## **USB interface**

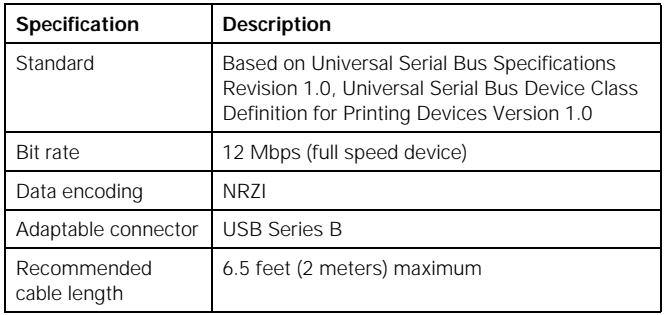

# **Control Panel**

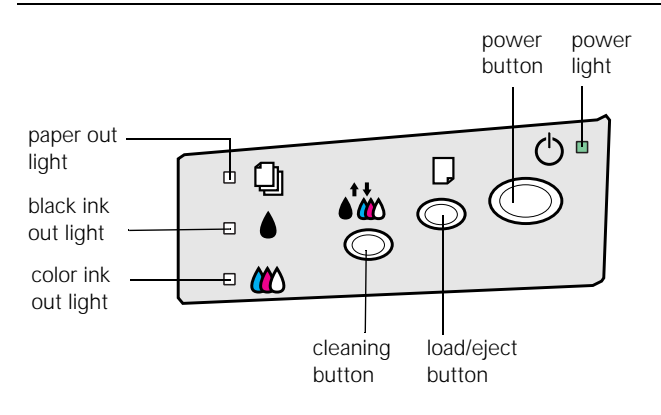

Follow these guidelines when the control panel lights come on or flash:

**Solution** When the S paper out light *flashes*, paper is jammed in the printer. Turn off the printer, remove all the paper (including any pieces torn off inside), then reload the stack. Turn on the printer and press the E load/eject button.

> When the  $\Box$  paper out light *comes on*, your paper ran out or is incorrectly loaded. Load paper in the feeder and then press the E load/eject button.

 $\bullet$  or  $\bullet$  When an ink out light *flashes*, your ink supply is low. Make sure you have a replacement cartridge.

> When an ink out light *comes on*, you need to replace the ink cartridge. See "Replacing an Ink Cartridge" on page 12 for instructions.

 $\circledcirc$   $\bullet$   $\bullet$  When the  $\circledcirc$  power and  $\circledcirc$  paper out lights *flash* and the  $\triangle$  black and  $\triangle$  color ink out lights *come on*, jammed paper may be blocking movement of the print head. Turn off the printer, wait a few seconds, and turn it back on.

> When all the lights *flash*, your printer may have an internal error. Make sure you removed all the packing material as described on the *Unpacking Sheet* in your printer box. Then turn off the printer, wait a few seconds, and turn it on again.

# **Installing an Ink Cartridge for the First Time**

Follow these steps to install ink cartridges for the first time:

#### 1. Plug the printer's power cord into a grounded outlet.

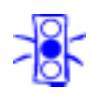

Caution:

Don't use an outlet that can be turned off by a wall switch or timer, or one on the same circuit as a large appliance. This may disrupt the power, which can erase the printer's memory or damage its power supply.

2. Remove the ink cartridges from their packages. Then remove **only** the yellow part of the tape seal on top as shown. **Don't pull off the blue portion or try to remove the clear seal on the bottom of the cartridges**.

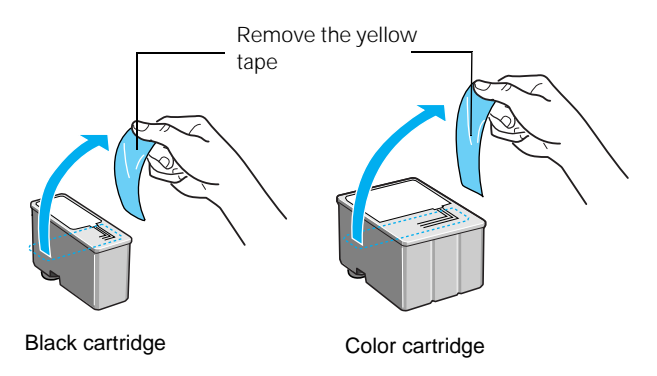

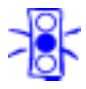

#### Caution:

Use the ink cartridges packed with your printer the first time you install them or your printer won't charge ink properly. You must remove the yellow tape from the cartridge or you will permanently damage it. Don't try to remove the clear seal from the bottom of the cartridge; ink will leak out.

3. Lower the printer's output tray and open the cover.

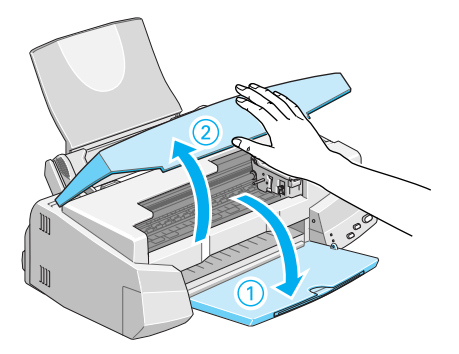

4. Press the  $\circlearrowleft$  power button to turn on the printer. The  $\circlearrowleft$  power light flashes and the  $\bullet$  black and  $\bullet$  color ink out lights come on. The ink cartridge holders move into loading position.

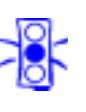

Always use the power button to turn the printer on or off. Never use an external switch, such as a power strip switch.

5. Lift up the two ink cartridge clamps.

Caution:

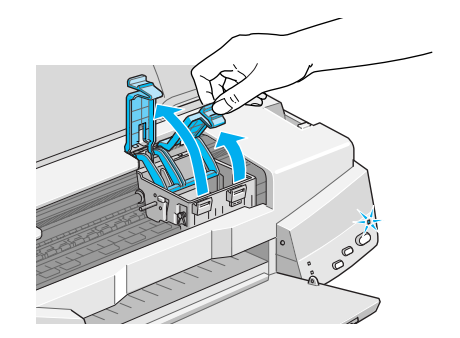

6. Place the cartridges into their holders with the labels facing up and toward the back of the printer. Then press down the clamps until they lock into place.

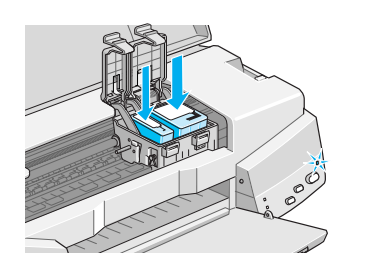

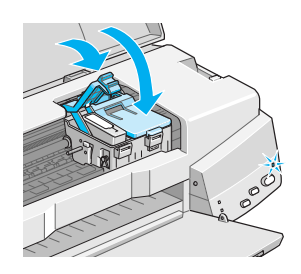

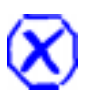

WARNING: If ink gets on your hands, wash them thoroughly with

soap and water. If ink gets in your eyes, flush them immediately with water.

7. Press the  $\mathbf{F}^*$  cleaning button to begin charging the ink delivery system and close the printer cover.

Charging takes about a minute. The **○** power light **flashes and the printer makes various sounds until it's finished. Don't turn off the printer or interrupt the charging process or it will start over, using more ink than necessary.** Charging is finished when the  $\Phi$  power light **stops flashing and stays on.**

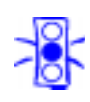

Caution:

Never turn off the printer while the  $\Phi$  power light is flashing, unless the printer hasn't moved or made any noise for more than 5 minutes.

# **Loading Paper**

1. Open the output tray and its extensions. Slide the left edge guide right until it is a little wider than your paper.

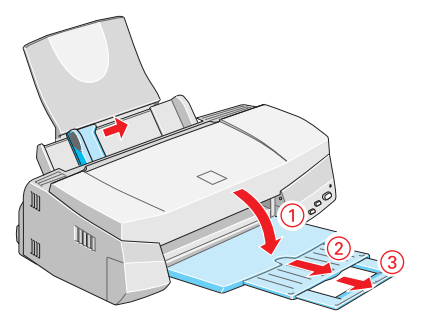

2. Load a stack of plain paper with the printable side up and place it against the right edge guide. Then slide the left edge guide up against the paper's left edge. Don't load paper higher than the arrow on the guide.

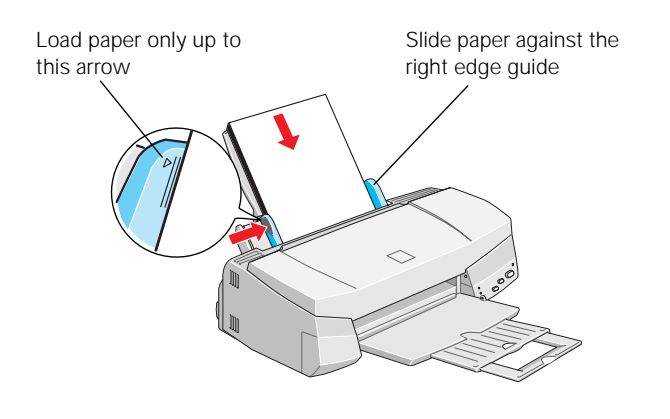

# **Testing the Printer**

You can run a printer operation check to determine whether the problem comes from the printer or some other source.

- ❏ If the results are satisfactory, the problem lies in your software settings, the interface cable, or your computer.
- ❏ If the check page does not print correctly, you have a problem with your printer. See the *Printer Basics* book for possible solutions.
- 1. Make sure both the printer and computer are turned off.
- 2. Disconnect the interface cable from the printer.

3. Make sure paper is loaded in the printer.

Caution:

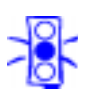

Load paper that's at least 8.27 inches (210 mm) wide. This prevents ink from spraying inside the printer and smudging your printouts.

4. Hold down the  $\mathbb D$  load/eject button and press the  $\mathbb O$  power button. Hold down the E load/eject button until the  $\circlearrowleft$  power light starts to flash, then release it.

The printer prints its ROM version number and a nozzle check pattern (shown in "Examining the Nozzle Check Pattern" on page 14).

5. To end the check, turn off the printer. Then reconnect the interface cable and turn on your printer and computer.

### **Confirming the Printer ID Number**

If you're using Windows 95, 98, or NT, you can use the Printer and Option Information utility to confirm the Printer ID. Color quality may improve after you confirm the ID number.

If you're using Status Monitor 2, this information is updated automatically. However, if a message appears prompting you to enter settings or if you change the printer's configuration, you'll need to update the Printer ID manually.

- 1. Make sure letter-size paper is loaded in your printer.
- 2. Access the main printer settings dialog box.
- 3. Click the Utility tab. Then click the Printer and Option Information icon.
- 4. Click the Settings Sheet button. The printer prints the Printer ID on a sheet of paper.
- 5. Make sure the Printer ID shown in the Printer and Option Information dialog box matches the ID on the Settings Sheet. If they don't match, change the ID numbers in the dialog box to match those on the Settings Sheet.
- 6. Click OK to exit and save your settings.

# **Using Special Media**

# **Selecting Special Media**

When you print on special media, you need to choose the correct Media Type and Paper Size settings in your printer software. The table below lists the available EPSON media and the corresponding Media Type setting for each one.

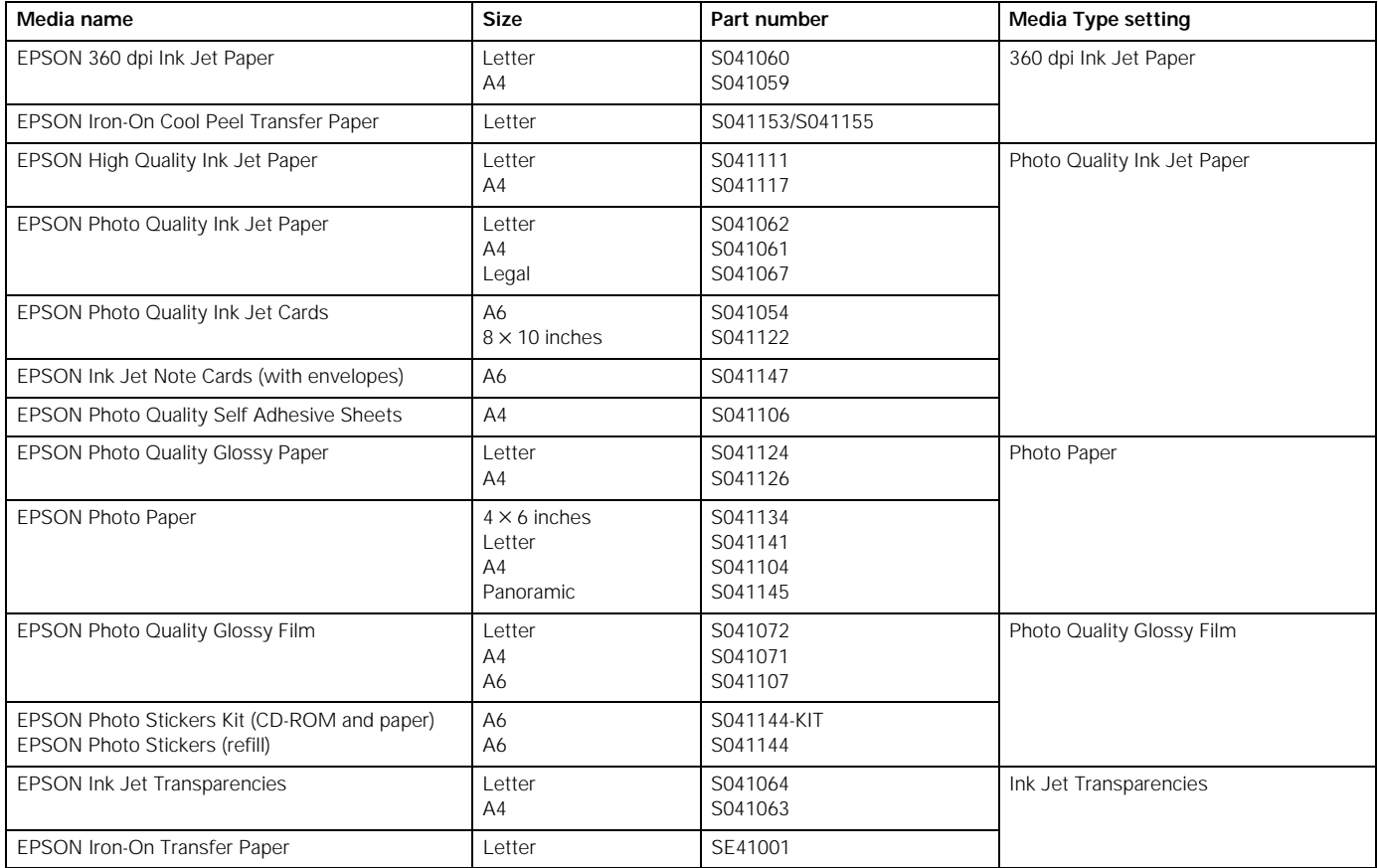

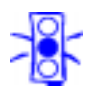

#### Caution:

Don't use the cleaning sheets that may be included with your special media; they may jam inside the printer.

## **Media Loading and Handling Guidelines**

The following tips help you get the best results on any type of paper:

- ❏ Always handle sheets by the edges, and don't touch the printable surface.
- ❏ When you load paper, make sure the printable side is facing up.
- ❏ You can load paper up to the arrow mark on the left edge guide.
- ❏ Return unused sheets and envelopes to their original package as soon as possible. See "Paper" on page 3 for more storage information.
- ❏ If your paper package included protective sheets, cover the printed side of your paper with these sheets before stacking your paper.
- ❏ Use ink jet papers within one year of purchase. Use glossy media and transparencies within six months.
- ❏ Follow any specific instructions for your paper in the following sections.

#### **Letterhead, Preprinted Forms, and Legal-size Paper**

Load the top edge first. When you load long paper, pull up the paper support extension and both output tray extensions.

#### **EPSON Photo Quality Glossy Paper, Film, and Transparencies**

Before you load glossy film or transparencies, put a support sheet (packed with the media) or a plain paper sheet beneath the stack. (Don't use a support sheet with Photo Quality Glossy Paper.)

You can load up to 20 sheets of glossy paper or glossy film, or up to 30 transparencies.

On Photo Quality Glossy Film, you may get better results by loading one sheet at a time. With multiple sheets loaded, the minimum top margin you can use is 1.2 inches (30 mm). If you want to use a smaller top margin, load and print one sheet at a time.

If your media has a cut corner, position it in the printer as shown here.

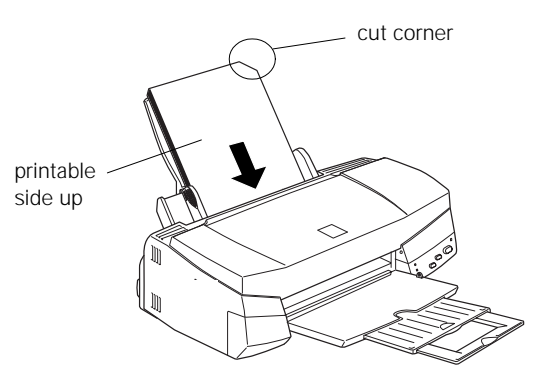

Remove each sheet from the output tray immediately after it's printed. Make sure each sheet is dry before stacking.

#### Note:

It is best not to use the **Maximum** printable area setting in the printer software when printing on paper with a cut corner. Part of your document may print in the cut out area.

#### **Envelopes**

You can load up to 10 envelopes flap edge first, with the printable side up, as shown below:

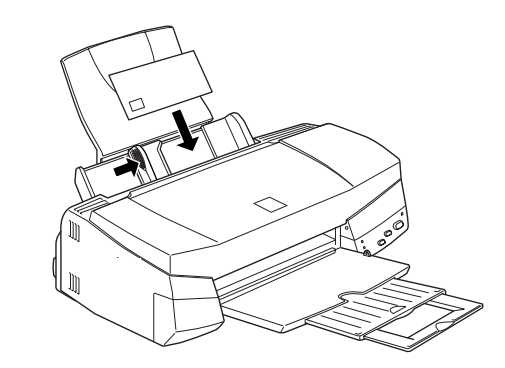

Note:

If the stack of envelopes is more than 0.4-inch (10 mm) thick, press the envelope edges to flatten them before stacking or load one envelope at a time.

Select Plain paper as the Media Type and choose the correct envelope size as the Paper Size setting in the printer software. If ink smears when you print on envelopes or other thick media, set the paper thickness lever to the **+** position as shown below. (Return the lever to the **0** position before printing on other media.)

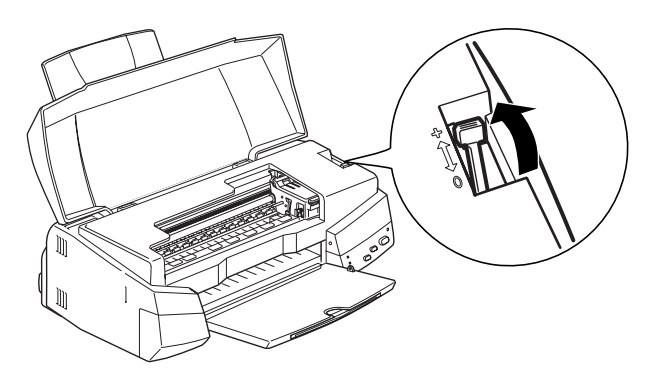

#### **EPSON Photo Paper**

You can use EPSON Photo Paper to print photographs that look almost as good as the ones you get from film processing.  $4 \times 6$ -inch Photo Paper is perforated around the edges, so you can trim your printouts and "bleed" the photo—extend it to the edge of the paper—on all sides.

You can load up to 20 sheets of  $4 \times 6$ -inch, Letter-size, or A4-size Photo Paper or 1 sheet of Panoramic paper at a time. Make sure you place a support sheet beneath the paper if it is included in the paper package.

Note:

To keep your printouts looking their best, store them in a resealable plastic bag or other airtight covering and protect them from heat, humidity, and direct sunlight.

Be sure to support your Panoramic Photo Paper as it ejects from the printer so it doesn't fall onto the floor.

Keep the following in mind when using EPSON Photo Paper:

- ❏ Load the paper with the whiter (glossier) side facing up.
- ❏ If you're loading Panoramic Photo Paper, pull up the paper support extension. Then load the Panoramic paper and hold up its top edge while you press the  $\mathbb F$  load/eject button to feed it into the printer.

Select Photo Paper as the Media Type setting and Panoramic 210  $\times$  594 mm as the Paper Size setting.

- $\Box$  If you're loading  $4 \times 6$ -inch Photo Paper, follow these steps:
	- 1. Position the perforated margins as shown and load up to 20 sheets with support sheets A and B beneath the stack.

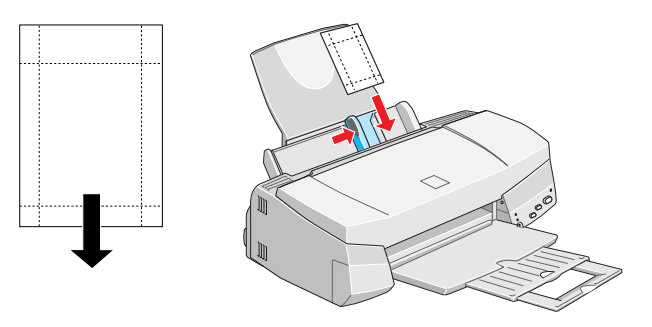

2. When you create the image you'll print in your application software, size it to  $4.25 \times 6.25$  inches so the image covers the perforations as shown.

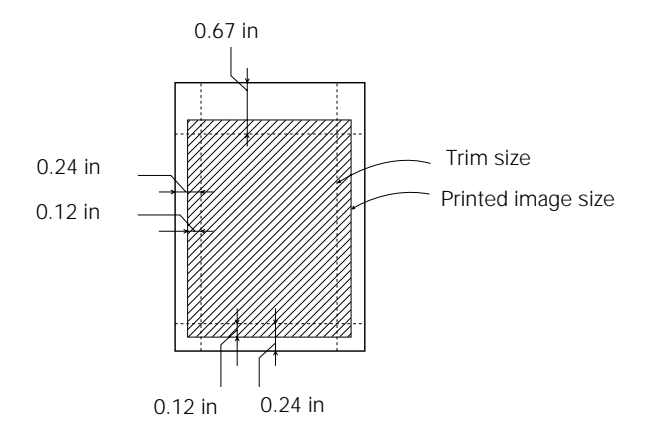

Choose these printer software settings: Photo Paper as the Media Type setting EPSON Photo Paper  $4 \times 6$  in as the Paper Size setting Maximum as the Printable Area setting.

3. After you print, fold the paper back and forth along the perforations and carefully tear the margins off.

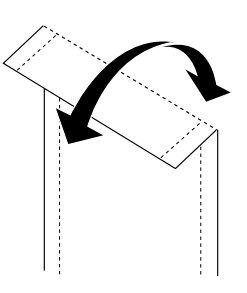

Note:

You can use  $4 \times 6$ -inch EPSON Photo Paper like a postcard. After printing on the glossy side of the Photo Paper, let your image dry completely. Then set the paper thickness lever to the + position, reload the flattened card with the uncoated side up, and print your message in black ink using **360 dpi Ink Jet Paper** as the Media Type setting.

#### **EPSON Photo Quality Ink Jet and Note Cards**

You can load up to 30 cards at a time. Always place the included support sheet under the cards and load them as shown below.

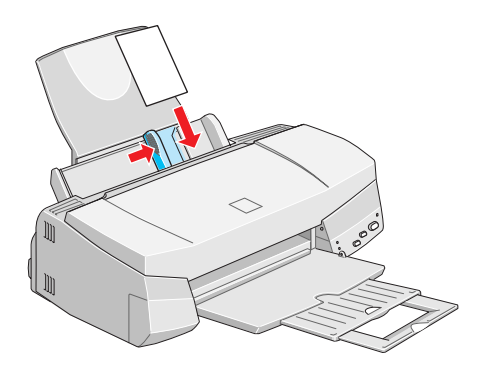

Make sure you set the paper thickness lever to the **+** position as shown in "Envelopes" on page 10. When you're ready to print, set the Media Type to Photo Quality Ink Jet Paper and the Paper Size setting to the card size in your printer software.

#### **EPSON Photo Stickers**

Use these sheets of stickers to print small, decorated photos for use on cards, invitations, or other items. You'll need to use an application that can create photo stickers, such as StickerPix.

Load one sheet of Photo Stickers at a time. Make sure to place support sheets A and B that came with the stickers beneath the sheet.

When you're ready to print, select Photo Quality Glossy Film as the Media Type setting and A6 Index card  $105 \times 148$  mm as the Paper Size in your printer software.

#### **EPSON Photo Quality Self Adhesive Sheets**

Use these sheets to print labels or stickers. You can load one sheet at a time. Make sure your adhesive sheets are fully adhered to their backing sheet before you load them.

When you're ready to print, select Photo Quality Ink Jet Paper as the Media Type setting in your printer software.

#### **EPSON Iron-On and Iron-On Cool Peel Transfer Paper**

You can print photos, company logos, or anything else you want on these transfer papers, and then iron your images onto T-shirts or other cloth items.

Load one sheet of transfer paper at a time. For Iron-On Transfer Paper, select Ink Jet Transparencies as the Media Type setting. For Cool Peel Iron-On Transfer Paper, select 360 dpi Ink Jet Paper as the Media Type setting.

Make sure you reverse your image before you print it especially if it includes text—so it will read correctly when it's transferred. You can use the Flip Horizontal setting in your printer software to do this (see the *Printer Basics* book for instructions).

After you print, follow the instructions that came with the paper to iron the image onto the shirt or other item.

## **Replacing an Ink Cartridge**

When the  $\triangle$  black or  $\&$  color ink out light flashes, the indicated cartridge is low on ink. This is a good time to make sure you have a new cartridge. When the light stays on, the cartridge is empty and you need to replace it.

Use these EPSON ink cartridges within six months of installing them and before the expiration date on the package:

Black ink cartridge: S020189 Color ink cartridge: S020191

Caution:

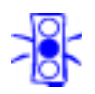

To ensure good results, use genuine EPSON cartridges and do not refill them. Other products may cause damage to your printer not covered by EPSON's warranty.

If you need to replace an ink cartridge **before** the lights flash (because the ink is too old, for example) follow the instructions in "Replacing an Outdated Ink Cartridge" on page 13.

## **Removing and Installing Ink Cartridges**

You can replace a cartridge when the  $\triangle$  black or  $\triangle$  color ink out light is either flashing or on. (If you press the  $\ddot{\bullet}$  cleaning button when **both** ink out lights are **off**, the printer cleans the print head, as described in "Cleaning the Print Head" on page 14.) Follow these steps:

- 1. Remove the new ink cartridge from its packaging.
- 2. Remove **only** the yellow part of the tape seal on top as shown below. **Don't pull off the blue portion or try to remove the clear seal underneath the cartridge**.

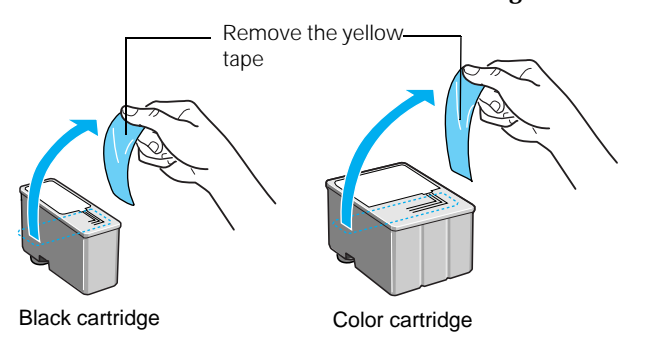

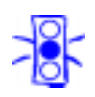

#### Caution:

You must remove the yellow tape from the top of the cartridge or you will permanently damage it. Do not remove the clear seal from the bottom of the cartridge; ink will leak out.

To avoid damaging the printer, never move the print head by hand.

- 3. Make sure the printer is turned on and not printing, then open the printer cover.
- 4. Press the  $\ddot{\bullet}$  cleaning button and hold it for about three seconds until the print head moves left and the  $\circledcirc$  power light begins flashing.

(The print head returns to its home position if you don't proceed to step 5 within 60 seconds.)

5. Pull up the ink cartridge clamp. The cartridge rises up from its holder.

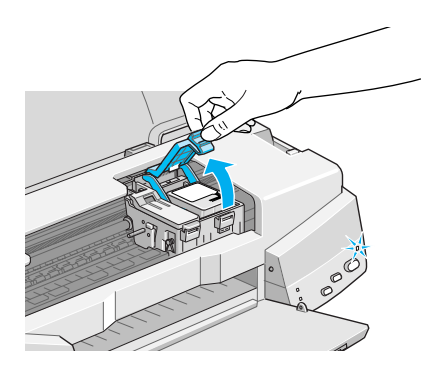

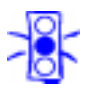

#### Caution:

Don't open the clamp or remove a cartridge except to replace it with a new one. Once you remove a cartridge, you can't reuse it, even if it contains ink.

6. Lift the cartridge out of the printer and dispose of it carefully.

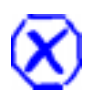

#### WARNING:

If ink gets on your hands, wash them thoroughly with soap and water. If ink gets into your eyes, flush them immediately with water.

7. Lower the new ink cartridge into its holder with the label facing up and toward the back of the printer.

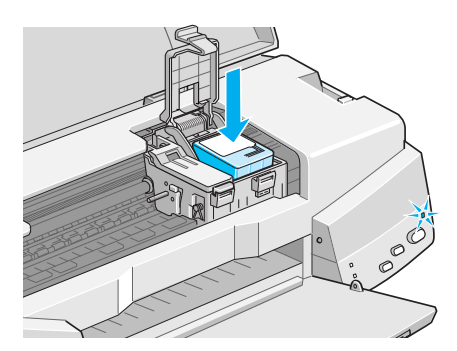

- 8. Press down the ink cartridge clamp until it locks in place.
- 9. If you need to replace the other ink cartridge, repeat the preceding steps before going on to step 10.
- 10. Press the  $\ddot{\bullet}$  cleaning button and close the printer cover.

The printer moves the print head and begins charging the ink delivery system. (Even if you don't press the button, ink charging begins 60 seconds after you close the clamp.)

The  $\circledcirc$  power light flashes, and the printer makes various sounds. Charging takes a couple minutes. When it's finished, the  $\circledcirc$  power light stops flashing and stays on.

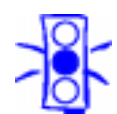

Caution:

Never turn off the printer while the  $\theta$  power light is flashing, unless the printer hasn't moved or made any noise for more than 5 minutes.

# **Replacing an Outdated Ink Cartridge**

If an ink cartridge is more than six months old, you may need to replace it. How can you tell? You may notice that your printouts don't look as good as they used to. If print quality doesn't improve after cleaning and aligning the print head, you can replace one or both cartridges.

Follow these steps to replace an ink cartridge **before** the  $\blacklozenge$  black or  $\mathbb{Z}$  color ink out light is flashing or on:

- 1. Prepare your new ink cartridge for installation as described in steps 1 and 2 of "Removing and Installing Ink Cartridges" on page 12.
- 2. Make sure the printer is turned on and not printing, then open the printer cover.
- 3. Press the E load/eject button and hold it down for three seconds until the print head moves to the left. The  $\circledcirc$  power light begins flashing.

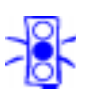

Caution:

To avoid damaging the printer, never move the print head by hand.

Never turn off the printer while the  $\mathcal{O}$  power light is flashing, unless the printer hasn't moved or made any noise for more than 5 minutes.

- 4. Remove the old ink cartridge and install the new cartridge as described in steps 5 through 9 of "Removing and Installing Ink Cartridges" above. Don't press any control panel buttons, however.
- 5. Press the E load/eject button and close the printer cover.

The printer moves the print head and begins charging the ink delivery system. The  $\circlearrowleft$  power light flashes and the printer makes various sounds. Charging takes a couple minutes. When it's finished, the  $\circledcirc$  power light stops flashing and stays on.

## **Cleaning the Print Head**

If your printed image is unexpectedly light or faint, or dots are missing from the image, you may need to clean the print head. This unclogs the nozzles so they can deliver ink properly.

Cleaning the print head uses ink, so clean it only if print quality declines. You can clean the print head in either of the following ways:

- ❏ With the Head Cleaning utility in your printer software (when connected to a local port, not over a network)
- ❏ Using the printer's control panel buttons

### **Using the Head Cleaning Utility**

Follow these steps to run the Head Cleaning utility:

- 1. Make sure the printer is turned on but not printing, and the  $\bullet$  black and  $\&$  color ink out lights are off.
- 2. Start an application and open a document.
- 3. Access the printer settings dialog box as described in the *Printer Basics* book.
- 4. Click the Utility tab (Windows) or the **Utility icon** (Macintosh). You see the Utility menu.
- 5. Click the Head Cleaning icon.
- 6. Follow the instructions on the screen to clean the print head. Cleaning takes a couple minutes, during which the printer makes some noise and the  $\circledcirc$  power light flashes.

When the  $\circledcirc$  power light stops flashing, run a nozzle check to test the results and reset the cleaning cycle.

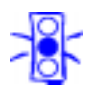

Caution: Never turn off the printer while the  $\mathcal{O}$  power light is flashing, unless the printer hasn't moved or made any noise for more than 5 minutes.

- 7. Make sure paper is loaded in the printer and click Print nozzle check pattern (Windows) or Confirmation (Macintosh). Then click Next. The nozzle check pattern prints on your printer; see "Examining the Nozzle Check Pattern" below for details.
- 8. If the nozzle check pattern is complete, click Finish.

If the pattern is missing dots, click Clean to run another cleaning cycle. If you don't see any improvement after cleaning two or three times, check the print quality solutions in the *Printer Basics* book.

### **Using the Control Panel**

Follow these steps to clean the print head:

- 1. Make sure the printer is turned on and not printing, and that the  $\bullet$  black and  $\bullet$  color ink out lights are off.
- 2. Press the  $\ddot{\bullet}$  cleaning button and hold it down for three seconds. Cleaning takes a couple minutes, during which the printer makes some noise and the  $\circlearrowright$  power light flashes.

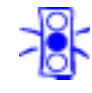

Caution: Never turn off the printer while the  $\mathcal O$  power light is flashing, unless the printer hasn't moved or made any noise for more than 5 minutes.

3. After the  $\circledcirc$  power light stops flashing, print a page to test the print quality and reset the cleaning cycle.

If you're connected directly to the printer, run a nozzle check. Go to step 4.

If you're using DOS or printing over a network, open an application and print a document containing black and color data. Then go to step 8.

- 4. Start an application, open a document, and access the printer settings dialog box.
- 5. Click the Utility tab (Windows) or the  $\boxed{33}$  Utility icon (Macintosh). You see the Utility menu.
- 6. Make sure paper is loaded in the printer and click the Nozzle Check icon, then click Next. The nozzle check pattern prints on your printer; see "Examining the Nozzle Check Pattern" below for details.
- 7. If the nozzle check pattern is complete, click Finish.
- 8. If the pattern is missing dots, click Clean to run another cleaning cycle.
- 9. If you don't see any improvement after cleaning two or three times, check the print quality solutions in the *Printer Basics* book.

### **Examining the Nozzle Check Pattern**

Examine the nozzle check pattern you print. It should look something like this, with the lower pattern colored magenta, cyan, and yellow:

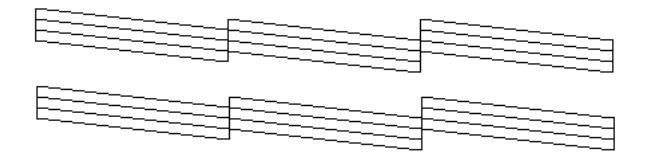

Each staggered horizontal and straight vertical line should be complete, with no gaps in the dot pattern. If your printout looks okay, you're done. If any dots are missing, as shown below, clean the print head again; see "Cleaning the Print Head" on page 14 for instructions.

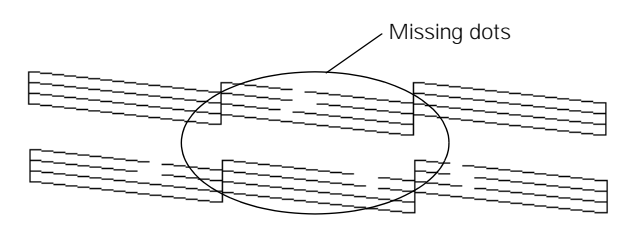

# **Aligning the Print Head**

If your printouts contain misaligned vertical lines, you may need to align the print head using the Print Head Alignment utility in your printer software. Your printer must be connected to a local port, not on a network, to use this utility. Follow these steps:

#### 1. Make sure the printer is turned on and paper is loaded.

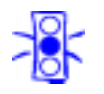

Caution:

Load paper that's at least 8.27 inches (210 mm) wide. This prevents ink from spraying inside the printer and smudging your printouts.

For the best results, load EPSON ink jet paper in the printer whenever you check the print head alignment.

- 2. Start an application and open a document.
- 3. Access the printer settings dialog box as described in the *Printer Basics* book.
- 4. Click the Utility tab (Windows) or the  $[3]$  Utility icon (Macintosh). You see the Utility menu.
- 5. Click the Print Head Alignment icon.
- 6. Follow the instructions on the screen to print a test page and select the correct alignment.

## **Cleaning the Printer**

To keep your printer working at its best, you should clean it several times a year, following these steps:

- 1. Turn off the printer, unplug the power cord, and disconnect the printer cable.
- 2. Remove all the paper from the sheet feeder.
- 3. Clean the exterior of the printer with a soft, damp cloth.
- 4. Clean ink out of the printer's interior with a soft, damp cloth.

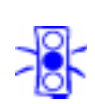

Caution: Don't touch the gears inside the printer.

Never use alcohol or thinner for cleaning; they can damage the printer components and case.

Don't use a hard or abrasive brush.

Don't get water on the printer components.

Don't spray lubricants or oils inside the printer.

# **Transporting the Printer**

If you move your printer some distance, you need to prepare it for transportation in its original box. Follow these steps:

1. Turn on the printer and wait until the print head locks in the far right position. Then turn off the printer.

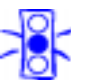

Caution: To avoid damage, always leave the ink cartridges

installed when transporting the printer.

- 2. Unplug the power cord from the electrical outlet. Then disconnect the interface cable from the printer.
- 3. Remove any paper from the printer and remove the paper support.
- 4. Push in the output tray extensions and close the tray.
- 5. Repack the printer and attachments in the original box using the protective materials that came with it. See the *Unpacking Sheet* that was packed with your printer.

Be sure to keep the printer level as you transport it. If you notice a decline in print quality after transporting the printer, clean the print head (see "Cleaning the Print Head" on page 14); if output is misaligned, align the print head (see "Aligning the Print Head" on page 15).

### **Related Documentation**

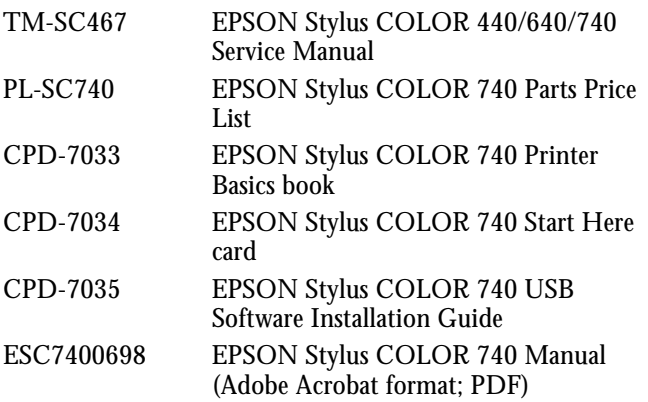